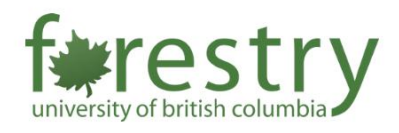

# Canvas: Assignment Groups in Canvas

<span id="page-0-0"></span>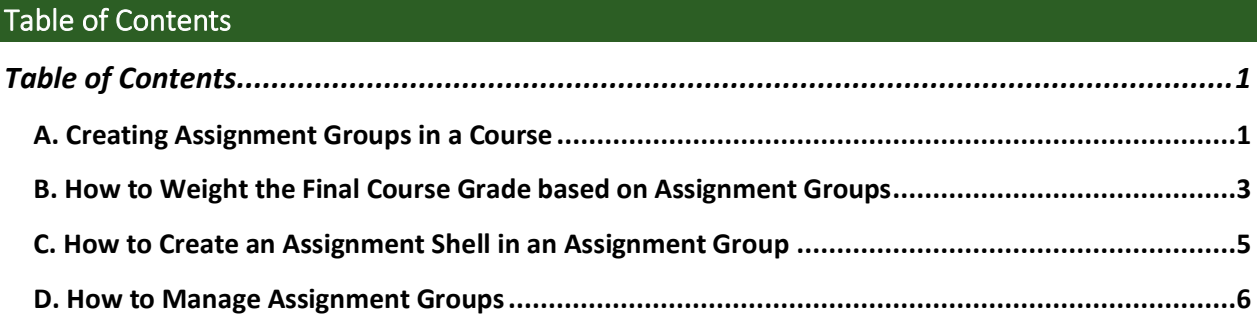

Setting up Assignment Groups allows to better organize the different types of assignments you use in your course. The groups you make in assignment groups, can help you manage the weighting of various assignment grades in the final grade.

# <span id="page-0-1"></span>A. Creating Assignment Groups in a Course

## **1. Open Assignments**

In Course Navigation, click the **Assignments** link.

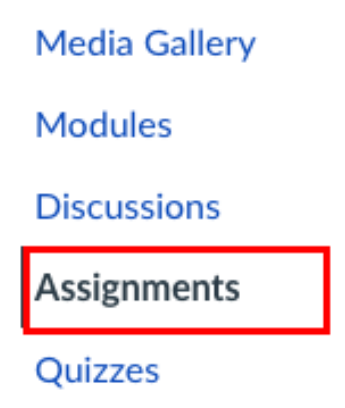

## **2. Click the "Add Group" button**

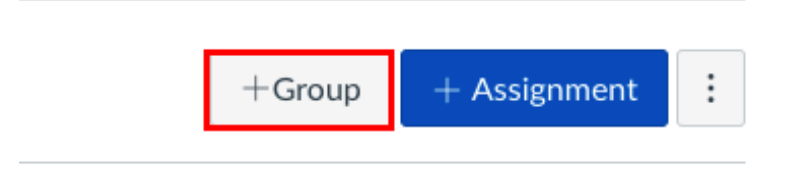

# **3. Enter the Assignment Group Name in the Group Name field**

If you want to weight the final grade for students using assignment groups, the percentage will appear in **% of total grade** field.

# Add Assignment Group × Group Name: e.g., Essay Group 1 % of total grade **4. Save Assignment Group**

Click **'Save'** button.

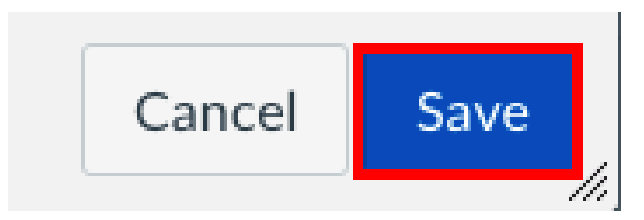

## <span id="page-2-0"></span>B. How to Weight the Final Course Grade based on Assignment Groups

#### 1. **Open Assignments**

In Course Navigation, click the **Assignments** link.

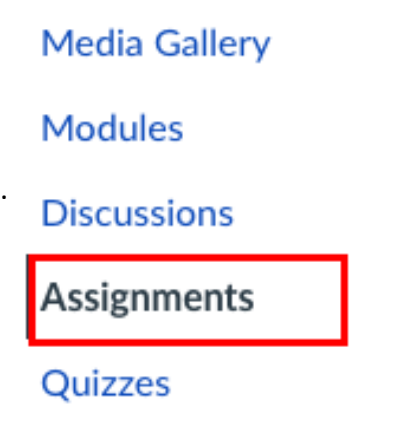

2. **Click the Assignments Options icon**  Then select the **Assignment Groups Weights** option.

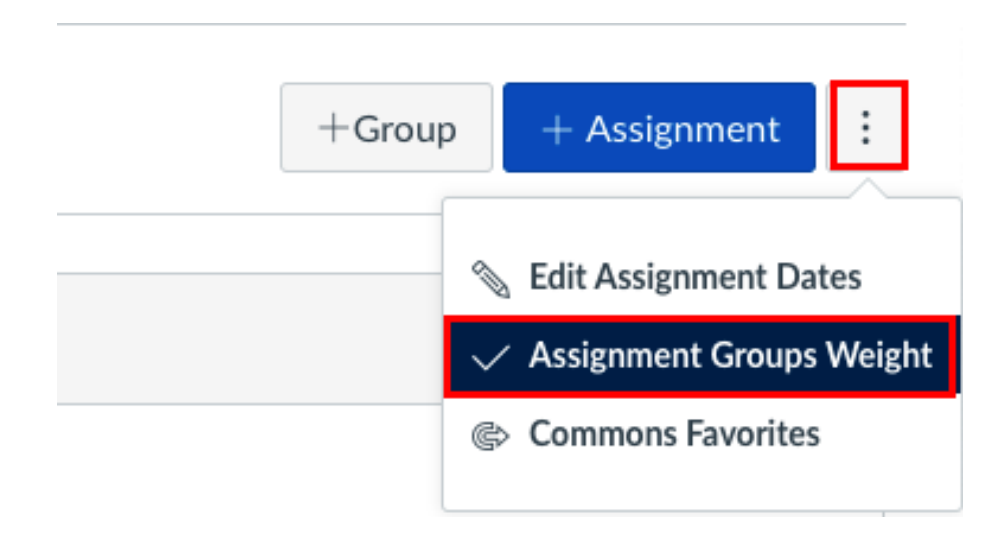

## 3. **Click checkbox to indicate that you want to weight final grade based on assignment groups**

Enter the percentage weights for each assignment group you've created. The percentage weights you fill in here will determine how Canvas calculates the final grade for your course. These weights will show up in Gradebook for both students and instructors.

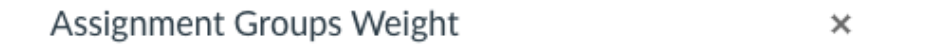

V Weight final grade based on assignment groups

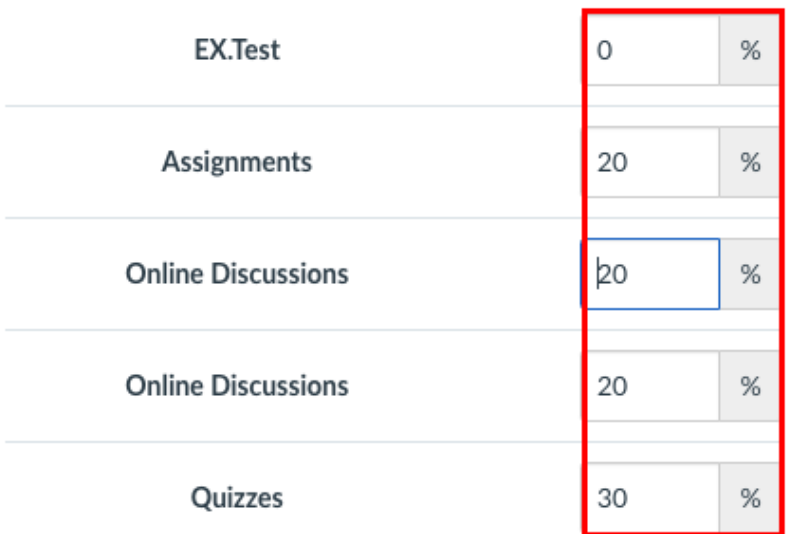

#### 4. **Click Save**

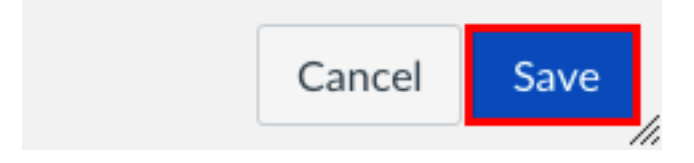

 $\mathbf{x}$ 

# <span id="page-4-0"></span>C. How to Create an Assignment Shell in an Assignment Group

#### **1. Open Assignments**

In Course Navigation, click the **Assignments** link.

**Media Gallery** 

**Modules** 

**Discussions** 

**Assignments** 

Quizzes

## **2. Click on the "Add" Icon**

In as assignment group header, click the **"Add"** Icon.

▶ Assignments

## **3. Enter Assignment Details**

- 1) Set the assignment "Type" by clicking the drop-down menu.
- 2) Type in the "Name" of the assignment.
- 3) Click the calendar icon to set a due date.
- 4) Enter the number of points of the assignment.

Add Assignment to Assignments

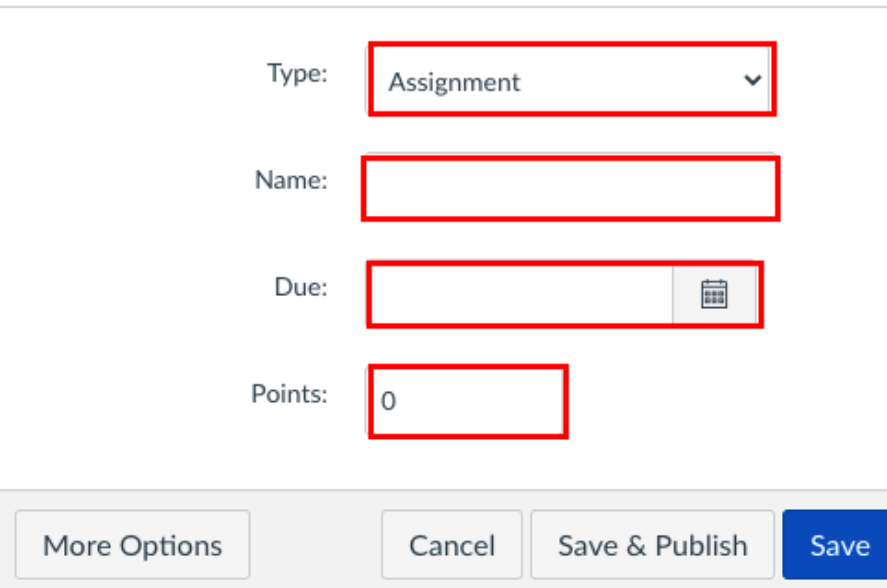

20% of Total

#### **4. Save Assignment**

To save the assignment to edit later click "**Save".** To save and publish the assignment, click **"Save and Publish."**

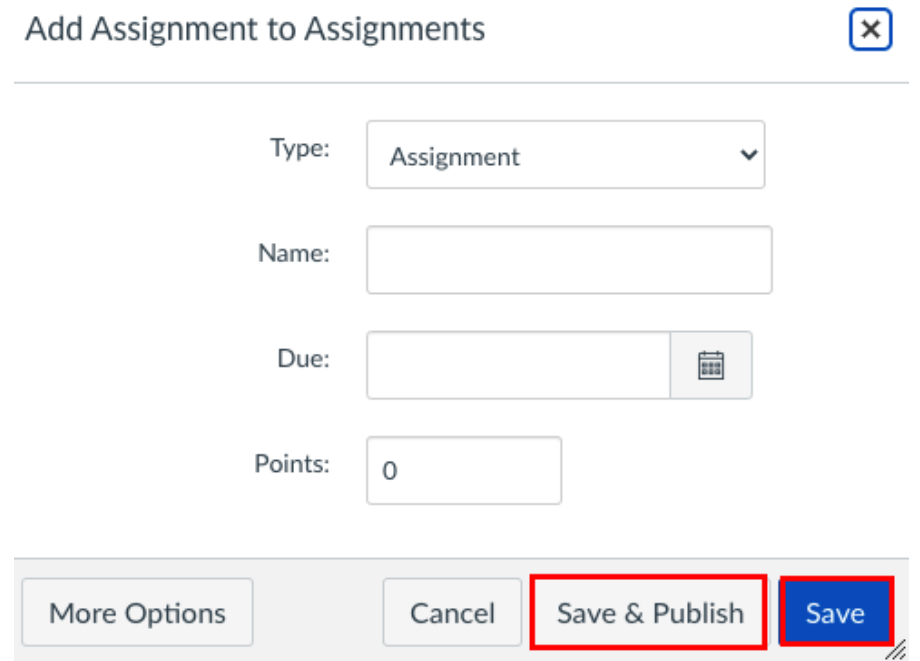

# <span id="page-5-0"></span>D. How to Manage Assignment Groups

- **1. Click the Options drop down menu** 
	- **1)** To edit the assignment group, click **"Edit"** link.
	- **2)** To delete the assignment group, click the **"Delete"** link.
	- **3)** To move all content from an assignment group into another group, click the **"Move Contents"** link.
	- **4)** To move or re-order an assignment group on the Assignment page, click the **"Move Groups"** link.

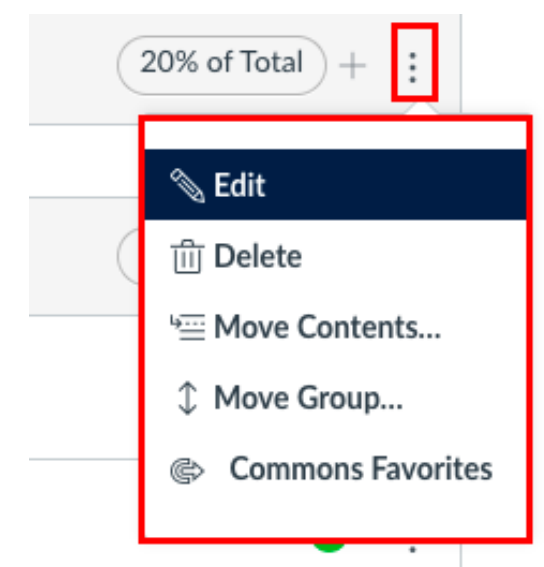